DOSY (revised at 2022.01.26)

- 1. Sample 준비
	- A. 선택할 수 있다면 되도록 Viscous 한 solvent 를 선택한다.
		- i. Viscosity(mPa\*s)
			- 1. **DMSO(1.99) / D2O(0.89).** Benzne (0.60)
			- 2. Chloroform(0.54), THF(0.46) / Acetonitrile(0.35) / Acetone (0.31)
	- B. NMR tube 는 일반적인 5mm NMR tube 를 사용한다.
		- i. Convection 이 우려될 때는 3mm tube 사용할 것
			- 1. 이경우 5mm → 3mm adapter 를 구입해야 함.
		- ii. Convection 이 우려될 때는 Shigemi tube 를 사용하여도 됨
	- C. 기본적으로는 spin off. 권장.
- 2. 실험 과정

//명령어로 입력하는 경우에는 italic 으로 표시하였음//

- A. 시료를 넣고 lock / tune / shim 을 한다. (lock / atma / topshim)
- B. 1D proton 스펙트럼 획득
	- i. 1D proton NMR 을 찍는다.
	- ii. 관심있는 peak 들의 S/N 을 확인하다.(.sino) [권장 : S/N >200:1]
- C. peak 들의 T1 값을 확인한다.
	- i. Inversion recovery 실험 혹은 null method 로 측정 가능
	- ii. 측정하지 않았을 경우에는 D1 을 20~60 초로 설정 (1H DOSY 의 경우)

D. DOSY 1D 을 이용하여 dosy parameter 들을 설정

- i. 1D DOSY 스펙트럼 (starting point)
	- 1. 새로운 폴더를 만든다.
	- 2. Experiment 에서 'dosy1d.led'를 선택한다.
		- 실험핵종에 따라 experiment 선택을 다르게 해야 함
		- KAIST 외에서는 PULPROG 를 'ledbpgp2s1d'로 설정후 사용
	- 3. 다음 패러미터들을 수정한다.
		- A.  $GPZ6[%] = 2$ 
			- i. GPZ6[%]는 2~5 정도로 변경가능
		- B. D20[s] : 0.1 s
			- i. Stejskal-Tanner diffusion delay : Spin-echo
			- ii. 0.05~0.5(s)로 설정가능 [권장 : 0.05s(작은크기), 0.1s(고분자)]
		- C. P30[us] : 1800 us
			- i. Gradient duration

ii. 500 ~ 3000us 사이에서 설정할 것 (3000us 이상은 절대 사용금지) D.  $D1:2~-5s$ i. P30 과 D20 의 조정이 우선이므로 일단 작은 값을 사용한다. E. P30/(d1+aq) < 0.05 이어야 probe 가 고장나지 않음 i. 단위는 모두 s 로 계산할 것 ii.  $\theta$  > 0.0018 /(2+1)  $\rightarrow$  0.006 is fine iii. G\_dutycycle(8\*p30+3\*p19)/(d1+d20+8\*p30+3\*p19+d21+aq)<0.05 F. NS 는 8 의 배수로 설정한다. (권장 : 8 ) G. Receiver gain 을 계산한다. rga H. 실험을 시작한다. zg I. 스펙트럼을 확인한다. efp → apk → absn ii. 1D DOSY 스펙트럼 (end point) 1. 위의 실험(starting point)의 실험을 복사한다. iexpno 2. GPZ6[%] = 95 로 변경한다. A. 80~95%까지 변경 가능 3. 실험을 시작한다. zg // 주의사항 : rga 는 하지 말 것 4. 스펙트럼을 확인한다. efp → apk → absn iii. Starting point 와 end point 의 스펙트럼들을 겹쳐서 비교 MA 1. End point 실험 폴더에서 비교 아이콘 AAAA 클릭한다. .md 2. Starting 번 실험을 브라우저에서 drag 하여 스펙트럼 화면으로 drop 한다. 3. 두개의 스펙트럼의 intensity 차이가 20~50 배 정도 차이가 나면 OK A. 관심있는 peak 를 비슷하게 높이를 맞췄을 때의 scale 로 가늠 i. 20~50 배(AVHD400,AS400), 20~100 배(AVNEO400, AV500)면 적당 B. Scale 이 적당하지 않으면 아래와 같이 조정하여 다시 반복실험 i. Scale 이 20 배미만이면 d20 이나 p30 을 늘릴 것 ii. Scale 이 100 배이상일 경우에는 d20 나 p30 을 줄일 것 iii. 미묘하게 차이가 날 경우에는 GPZ6 를 2~5, 80~95 로 조정 iv. P30은 3000us이하여야 하므로 보통 D20으로 먼저 조정 시도할 것 2. 그림 1 : gradient 설정 방법 (상단), pulseprogram (하단)

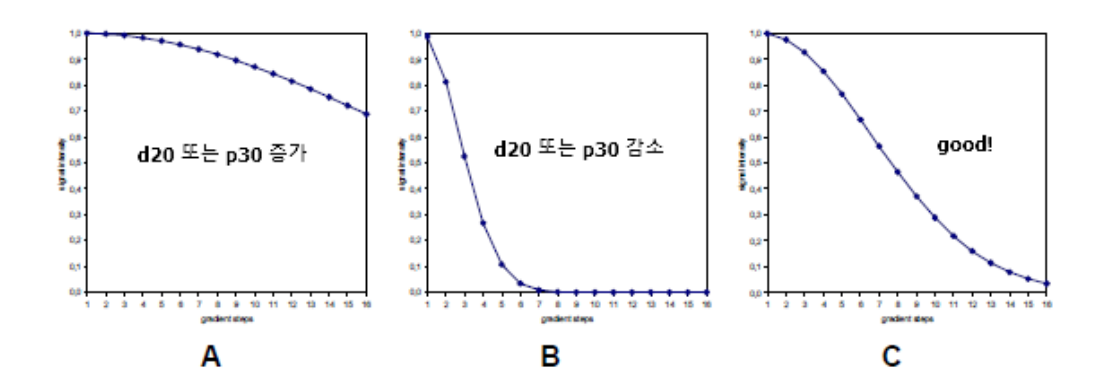

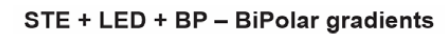

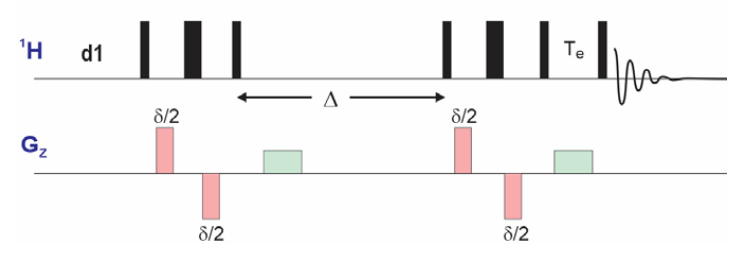

# 현재 가능한 핵종 (2021.01.21)

- 1H : dosy1d.led / dosy2d.led
- 7Li : dosy1d.led.7Li / dosy2d.led.7Li
- 13C (INEPT) : dosy1d.inept.13c /dosy2d.inept.13C // quaternary carbon 은 관측불가
- 19F : dosy1d.led.19F / dosy2d.led.19F // SW 설정에 주의할 것
- A. 2D DOSY 스펙트럼 얻기 (pseudo2D method)
	- i. 새로운 실험을 만든다.
	- ii. Experiment 에서 dosy2d.led 를 선택
		- 1. 위는 1H 실험으로, 다른 핵종은 그에 맞는 실험을 고르면 됨
		- 2. KAIST 외에서는 기본 라이브러리의 DOSY 를 선택
	- iii. TD [F1]을 16 으로 설정
		- 1. Fitting 할 때 충분한 point 를 확보하기 위해서는 16 이상 권장
		- 2. 분자량이 다양한 물질이 섞여 있는 경우에는 더 큰 TD(F1)을 설정
		- 3. 다만, TD[F1]이 클수록 시간은 정비례로 증가함
	- iv. NS와 DS를 설정 (보통 NS 8; DS 4). NS 는 8 의 배수
	- v.  $D1:20 \sim 60$  s
		- 1. T1 값을 측정했을 경우에는 max T1 의 3~5 배로 설정
		- 2. 모를 경우에는 30s 이상으로 권장 (1H DOSY)
	- vi.  $\frac{d}{ds}$  를 입력(각 단계에 사용할 aradient 알아서 계산해 줌)
	- vii. starting point 로 설정할 gradient 비율 (예> 2)을 입력
	- viii. end point 로 설정할 gradient 비율 (예> 95)을 입력
	- ix. TD [F1]에 설정한 값 (예>16)을 입력
	- x. L 을 입력 (linear ramp)
	- xi. 바로 실험을 시작하고 싶은 경우에는 OK 를 클릭
	- xii. 실험에 소용되는 예상시간은 expt 명령어로 확인가능

## ICON-NMR 에서 사용하는 방법

- A. 사용 계정에 supervisor 권한이 있어야함
- B. 실험을 dosy2d.led(혹은 DOSY)로 선택함
- C. 상단 메뉴의 parametes 탭에서 edit all acquisition paramter 를 클릭
- D. 위의 iii ~ x 까지를 실행한다.
- E. xi 스텝에서 Cancel 을 클릭한다.
- F. return to iconNMR 을 클릭하여 icon-NMR 화면으로 돌아온 후 submit 한다.
- 3. DOSY 스펙트럼 분석 (Topspin 3.x)
	- Topspin 3.x 에서 2D view 로 보기
		- 1. ProPars 탭을 클릭 edp
		- 2. SI [F2]을 TD [F2]값의 2 배로 설정 SI[F2] = TD[F2]\*2
		- 3. Si [F1]은 32~ 128 정도로 설정
		- 4. PhMOD [F2,F1]을 (pk,no) 로 설정
		- 5. 스펙트럼의 phase 를 조정
			- 1. *rser 1*  $\rightarrow$  *absn*  $\rightarrow$  phase  $\overline{\Delta}$   $\overline{\Delta}$ (*ph*)  $\rightarrow$   $\begin{bmatrix} 1 \\ 1 \end{bmatrix}$   $\rightarrow$   $\begin{bmatrix} 1 \\ 1 \end{bmatrix}$
		- 6. xf2 를 입력 // F2 축으로 FT 를 적용
		- 7. abs2를 입력 // F2 축의 baseline 을 자동조정
		- 8. *setdiffparm* 을 입력 // transfer key parameter
		- 9. eddosy를 입력 // dosy plot 에 관련된 parameter 들을 조정할 수 있음
		- 10. dosy2d setup // 2d 스펙트럼을 보여줄 준비작업
		-
		- 11. dosy2d // 2d 스펙트럼으로 보여줌
	- Diffusion coefficient 계산
		- 1. xf2 로 변환후 abs2
		- 2. setdiffparm
		- 3. 상단 탭의 Analysis →Dynamics → T1/T2 (하단 그림 2 참조)
			- 1. 첫번째 아이콘을 클릭 (FID)
				- A. Spectrum 을 클릭
				- B. 1 번 슬라이스를 선택
				- C. Phase(.ph)를 맞추고
			- 2. 두번째 아이콘을 클릭 (Peak/Ranges) → Manual integration
				- A. 분석하고자 하는 peak 영역들을 선택
				- B. A export 버튼을 누르고, export Region to Relaxation Module 을 선택
			- 3. 세번째 아이콘 선택(Relaxation)
				- A. Peak 가 분리가 잘되고 peak 면적이 클 경우에는 area 를 선택
				- B. Peak 가 overlap 되어있을 경우에는 Intensity 를 선택 (권장)
			- 4. 네번째 아이콘 클릭 (Fitting)
				- A. Close 를 클릭
				- B. FnType = 'Vargrad'를 확인하고, List the name = Difflist 인지 확인
			- 5. 다섯번재 아이콘 클릭 (Calculate)
				- A. 『<mark>◇</mark> 베튼으로 계산 시작

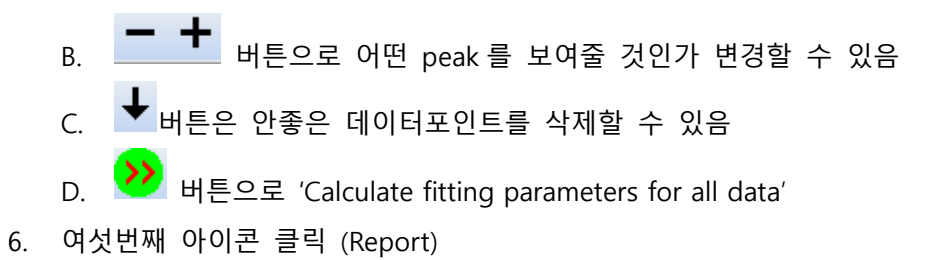

## 그림 2.

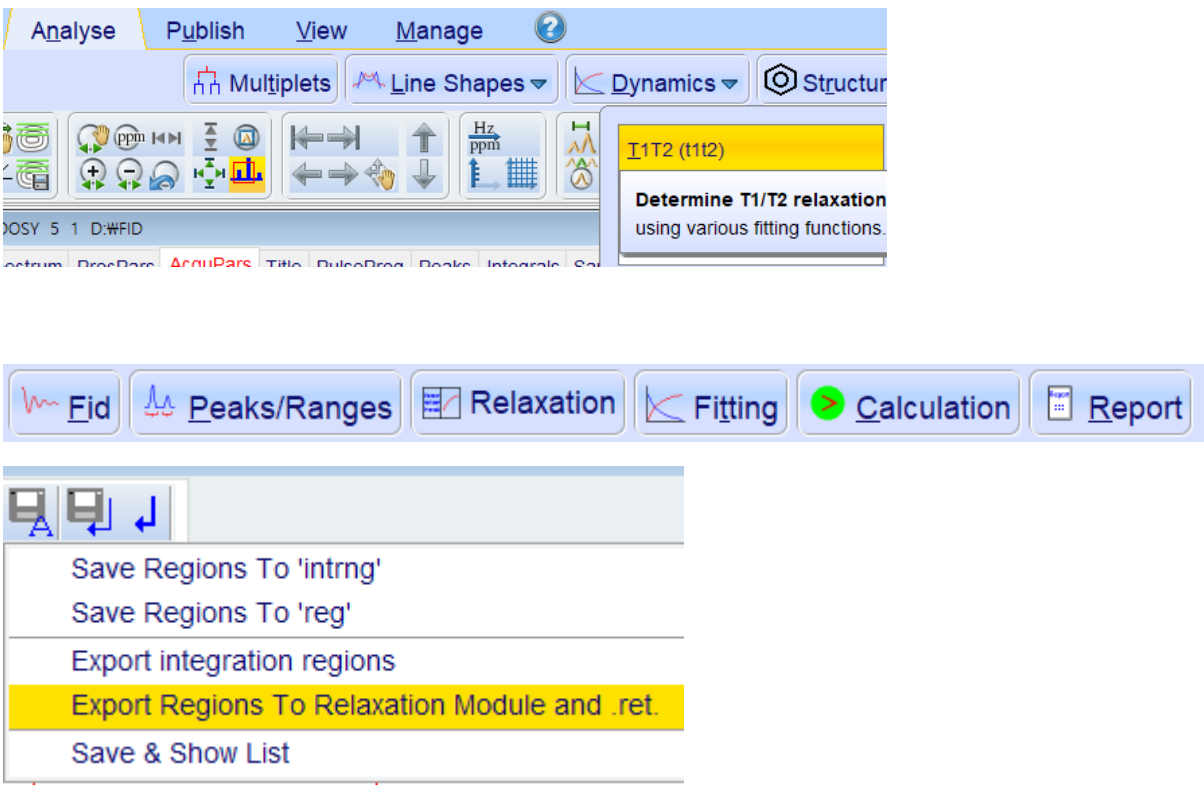

```
4. DOSY 스펙트럼 분석 (Topspin 4.x)
● Topspin 4.x 에서 2D view 로 보기
   1. ProPars 탭을 클릭 edp
   2. SI [F2]을 TD [F2]값의 2 배로 설정 SI[F2] = TD[F2]*2
   3. Si [F1]은 32~ 128 정도로 설정
   4. PhMOD [F2,F1]을 (pk,no) 로 설정
   5. 스펙트럼의 phase 를 조정
      1. rser 1 \rightarrow absn \rightarrow phase \ \overline{\triangle} \langle (p/h) \rightarrow |m| \rightarrow |m| \rightarrow 2D6. xf2 를 입력 // F2 축으로 FT 를 적용
   7. abs2 를 입력 // F2 축의 baseline 을 자동조정
   8. setdiffparm 을 입력 // transfer key parameter
   9. eddosy를 입력 // dosy plot 에 관련된 parameter 들을 조정할 수 있음
   10. dosy2d setup // 2d 스펙트럼을 보여줄 준비작업
   11. dosy2d // 2d 스펙트럼으로 보여줌
    Diffusion coefficient 계산
   1. xf2 로 변환후 abs2
   2. setdiffparm
   3. 상단 탭의 Applications → Dynamics → T1/T2 (하단 그림 3 참조)
       1. 첫번째 아이콘을 클릭 (FID)
          A. Spectrum 을 클릭
          B. 1 번 슬라이스를 선택
          C. Phase(.ph)를 맞추고
       2. 두번째 아이콘을 클릭 (Peak/Ranges)
          A. 분석하고자 하는 스펙트럼 영역을 선택
          B. 버튼을 누르고, export Region to Relaxation Module 을 선택
       3. 세번째 아이콘 선택(Relaxation)
          A. Peak 가 분리가 잘되고 peak 면적이 클 경우에는 area 를 선택
          B. Peak 가 overlap 되어있을 경우에는 Intensity 를 선택 (권장)
      4. 네번째 아이콘 클릭 (Fitting)
          A. Close 를 클릭
          B. FnType = 'Vargrad'를 확인하고, List the name = Difflist 를 확인
       5. 다섯번재 아이콘 클릭 (Calculate)
          A. \circlearrowright 버튼으로 계산 시작
```
- $B.$   $\overline{+}$  버튼으로 어떤 peak 를 보여줄 것인가 변경할 수 있음 C. 버튼은 안좋은 데이터포인트를 삭제할 수 있음 D. 버튼으로 'Calculate fitting parameters for all data'
- 6. 여섯번째 아이콘 클릭 (Report)

## 그림 3.

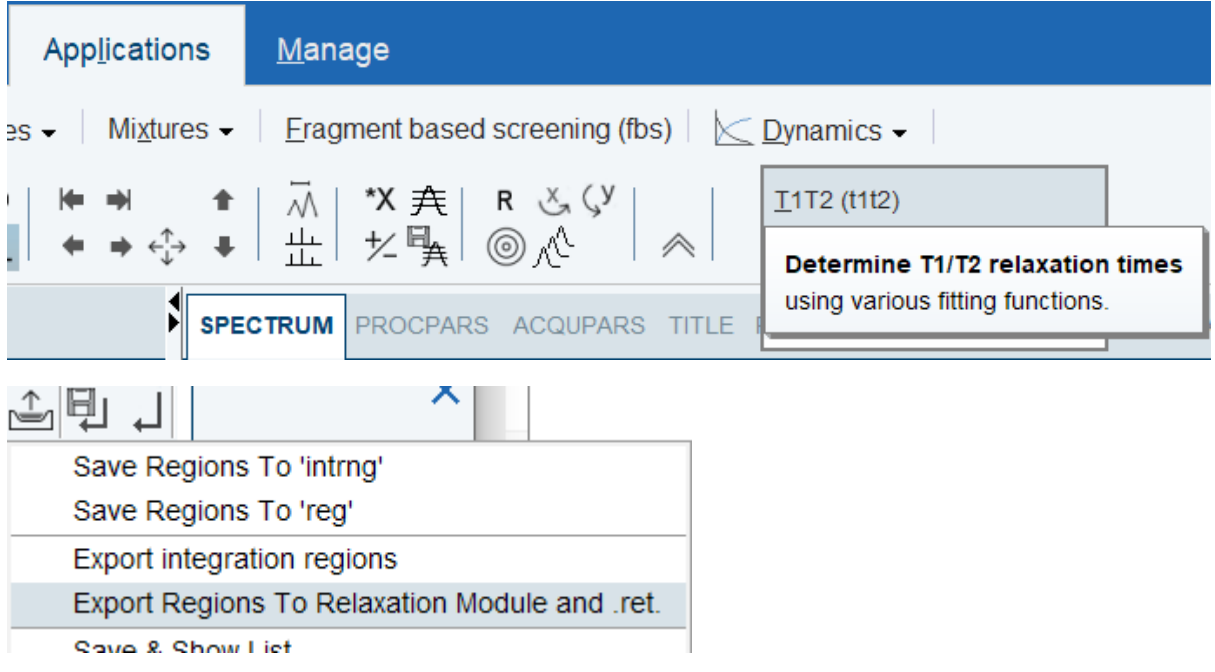